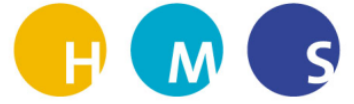

## TEAMS Chatgruppe erstellen

Dana Schirpke

HMS/ IT Gruppe

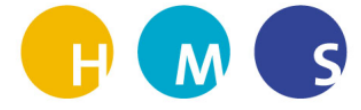

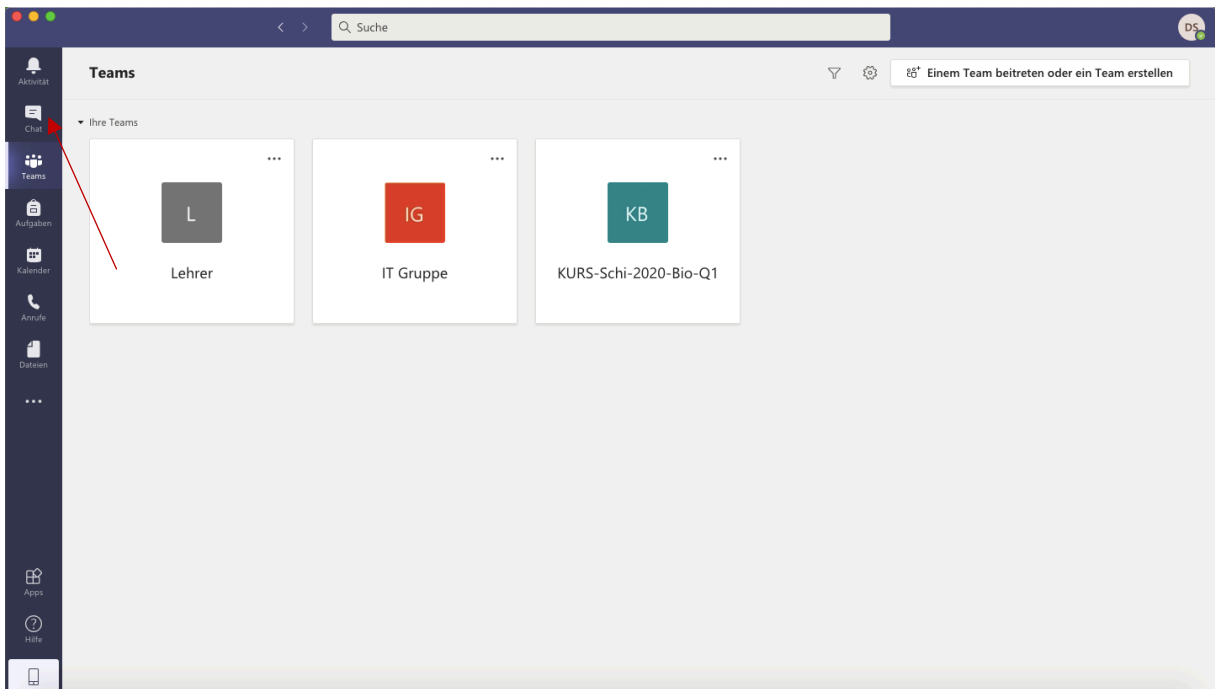

1. Klick auf "Chat".

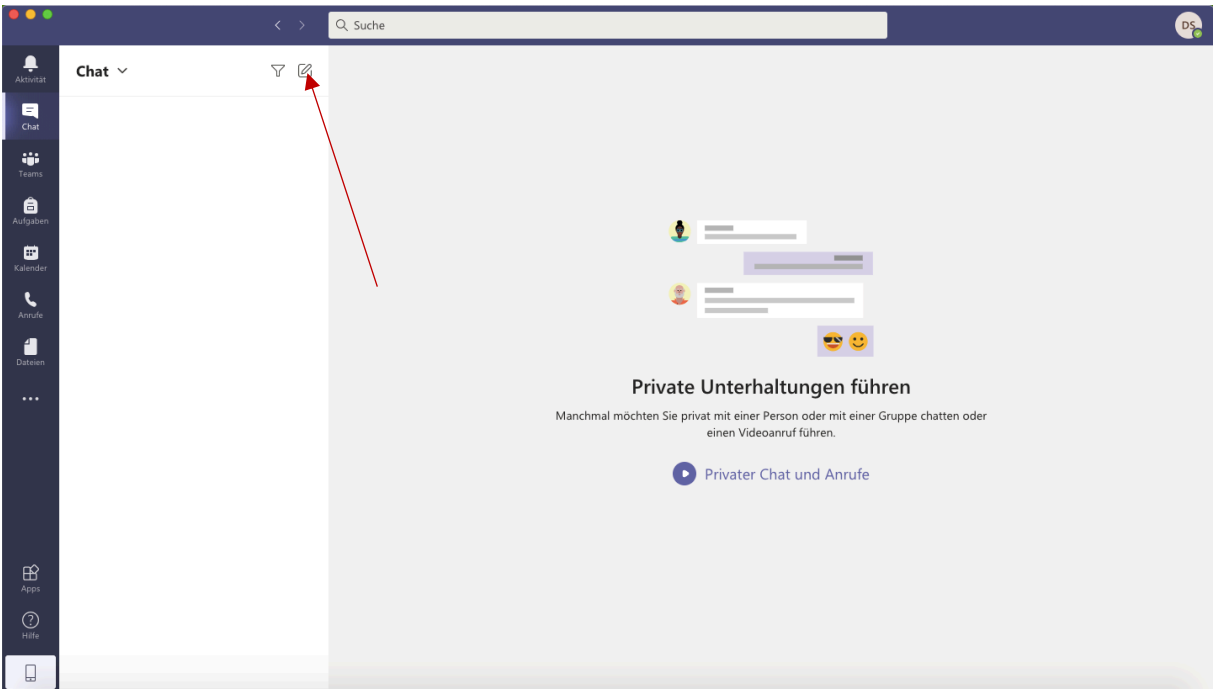

2. Klick auf "Neuer Chat".

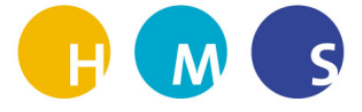

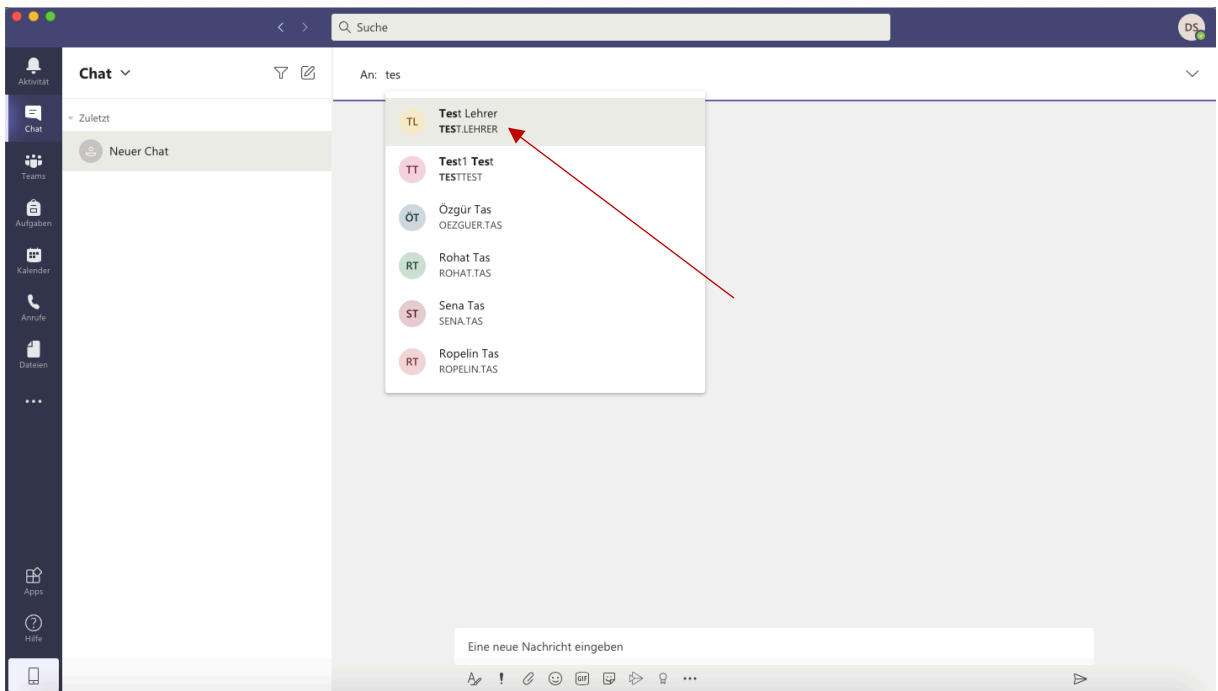

3. Alle Beteiligten per Klick auf "An" hinzufügen.

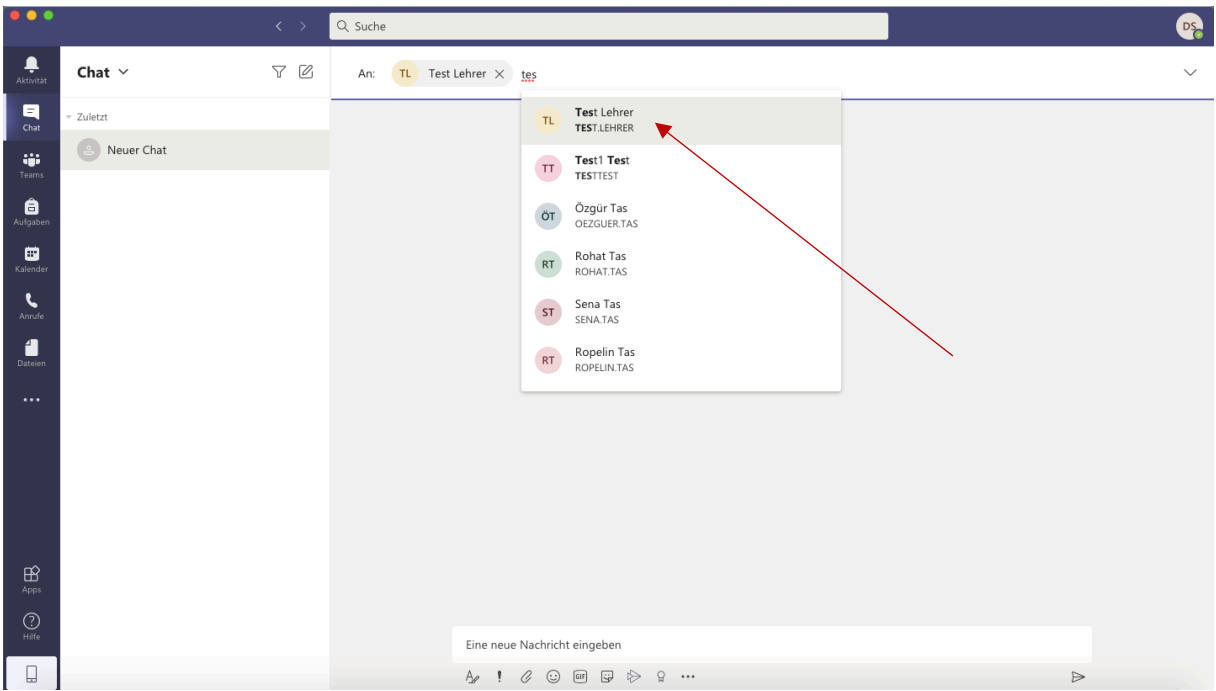

4. Weitere Beteiligte hinzufügen.

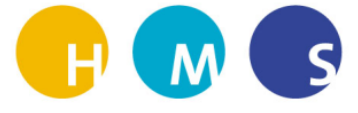

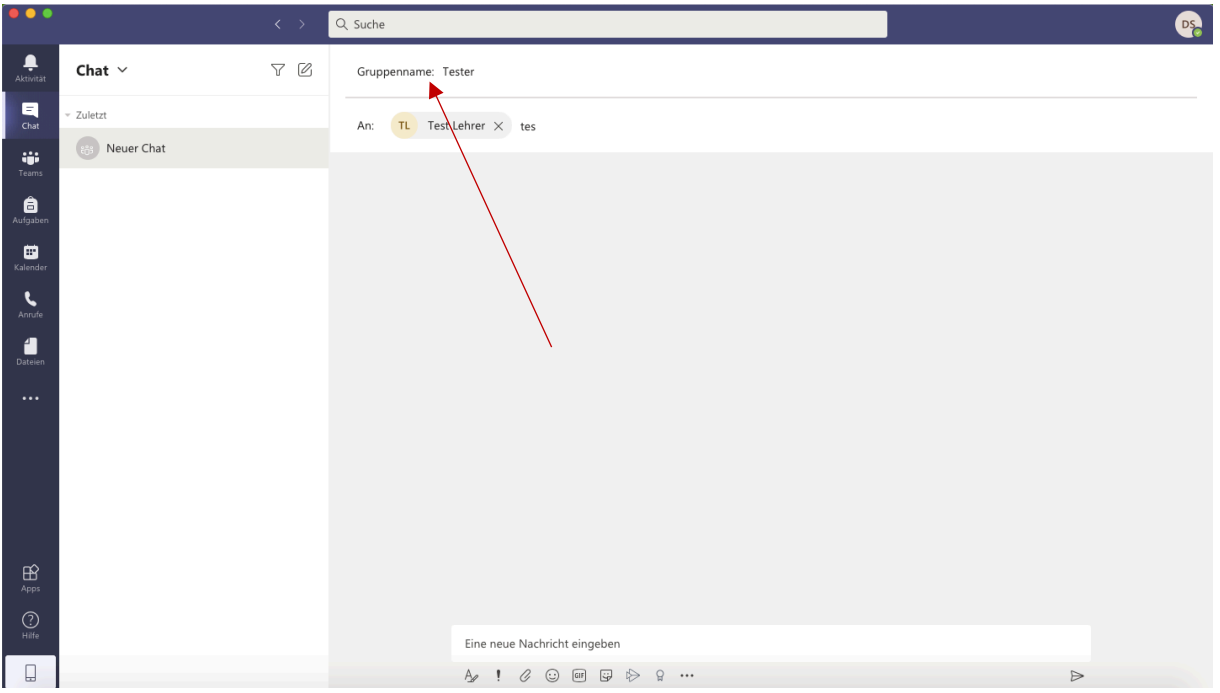

5. Gruppenname hinzufügen, z.B. bei unterrichtenden Kolleginnen und Kollegen in einer Klasse (**"Klassenteam-5aG")**.

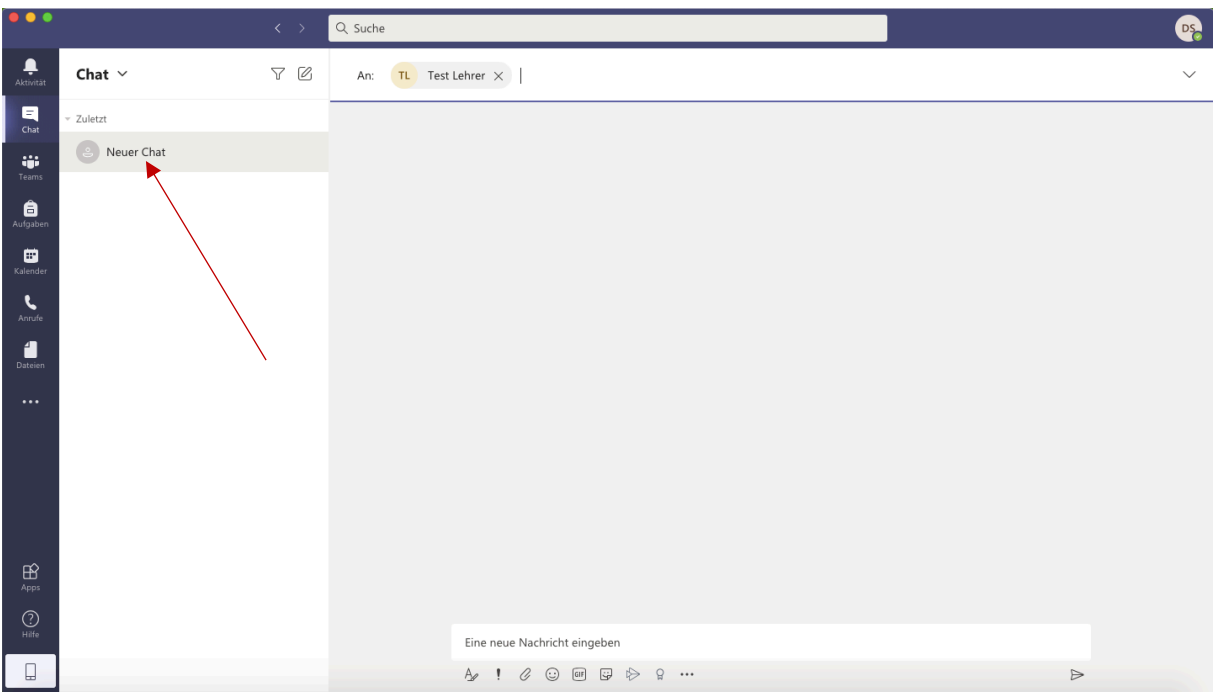

6. Wenn der Gruppenname und alle Beteiligten hinzugefügt wurden Klick auf "Neuer Chat" Button.

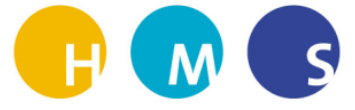

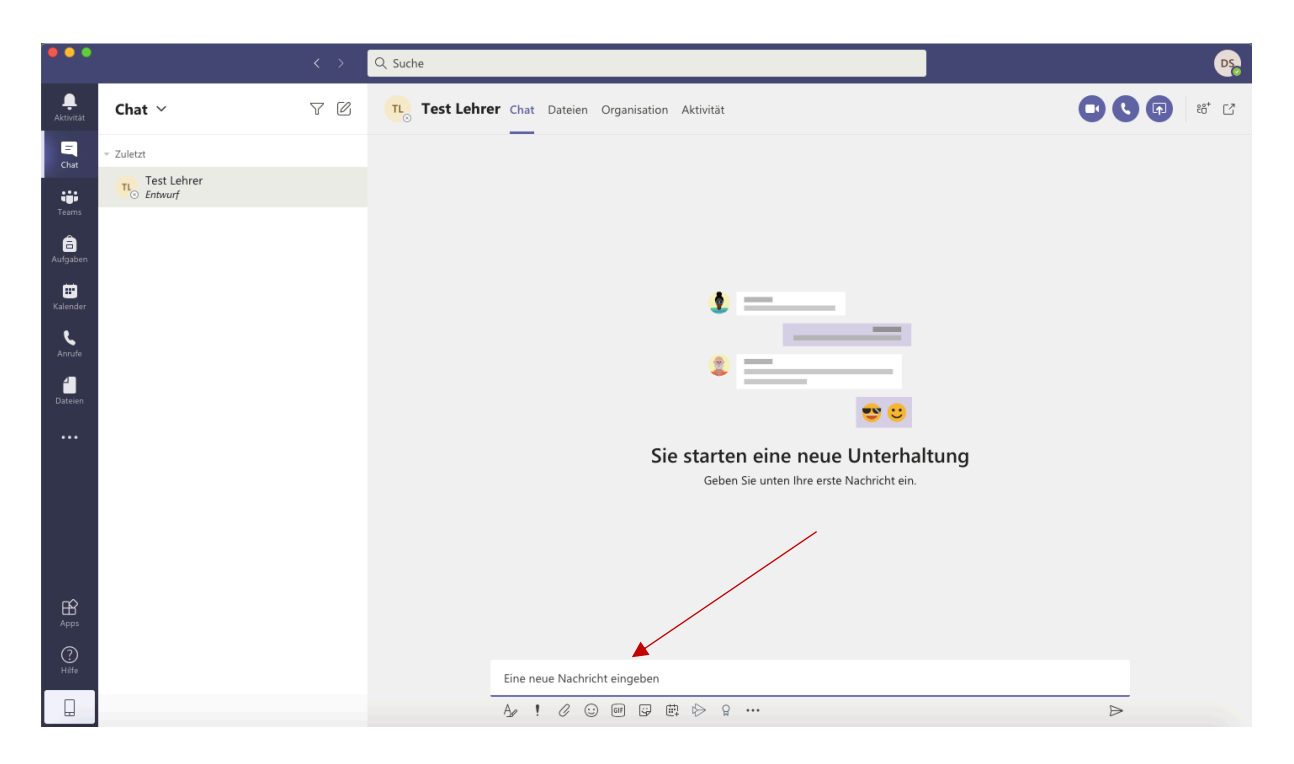

7. Fertig! Klick auf "Eine neue Nachricht eingeben" um Unterhaltung zu starten.

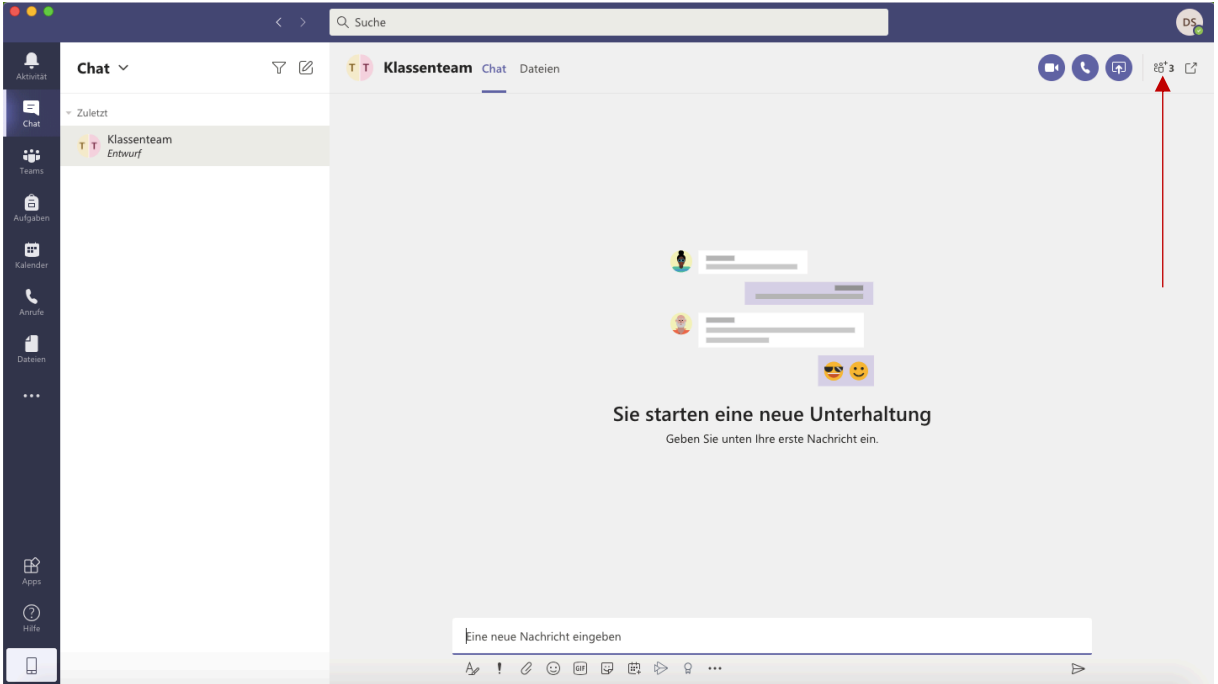

8. Überprüfung der Teilnehmerliste: Klick auf "drei Figuren + Zahl". Hierüber können Teilnehmer hinzugefügt oder der Chat verlassen werden.

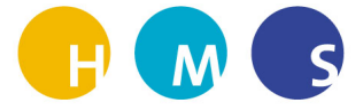

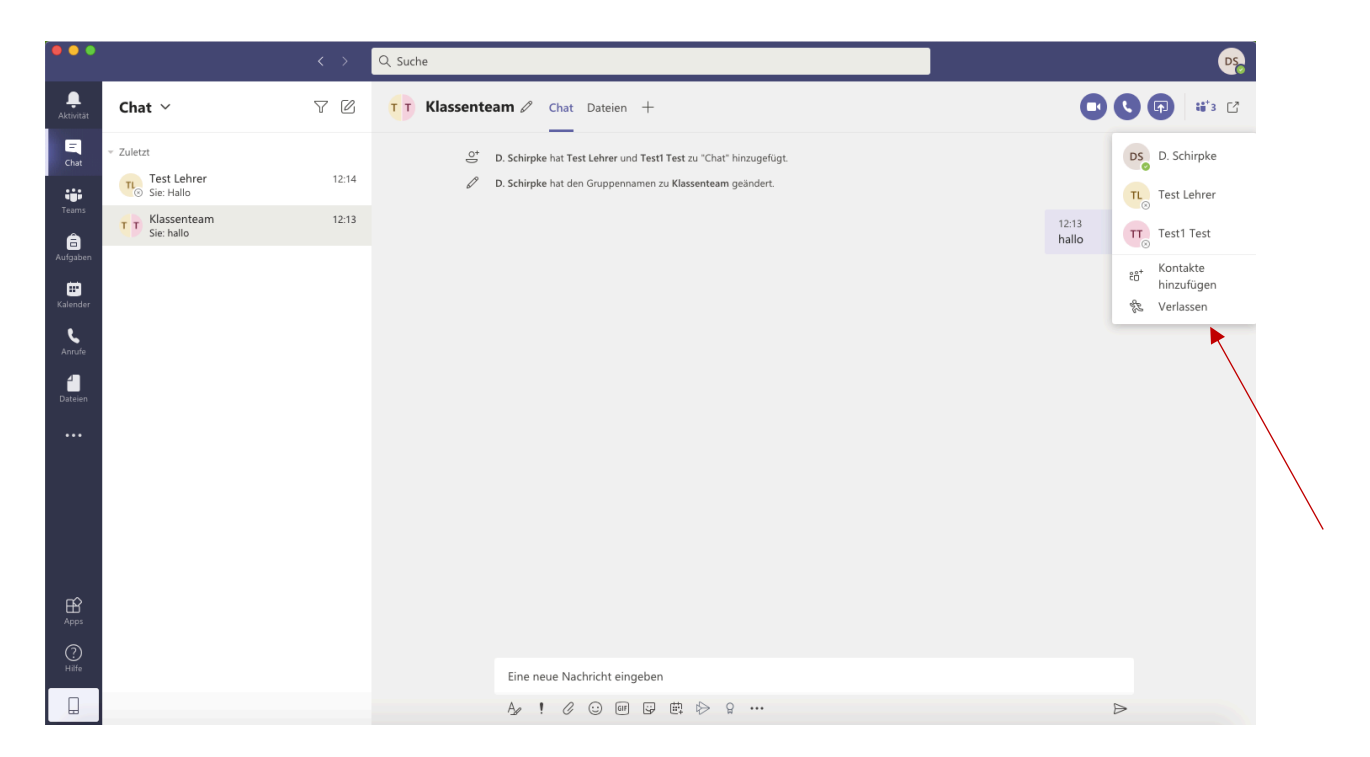

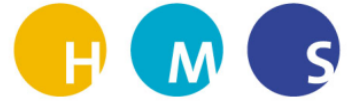

## Gemeinsam an einer Datei in der TEAMS Chatgruppe arbeiten

Dana Schirpke

HMS/ IT Gruppe

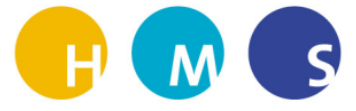

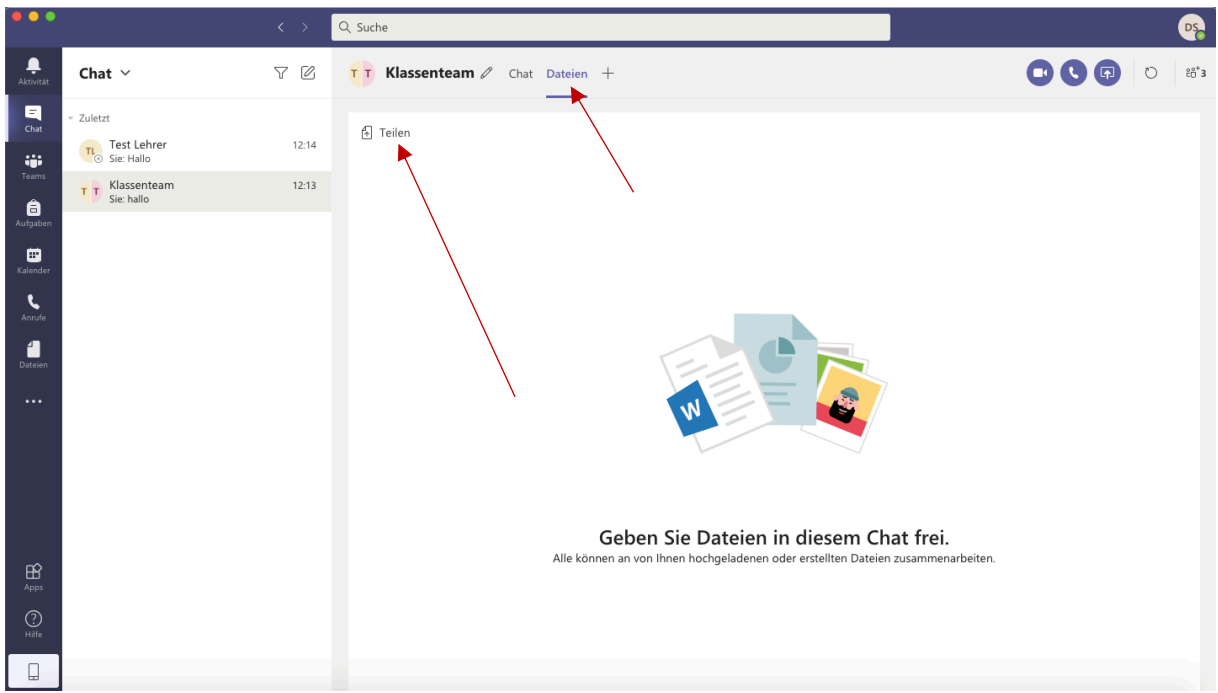

1. Klick auf "Dateien" und dann auf Teilen, um eine Datei mit der Chatgruppe zu teilen.

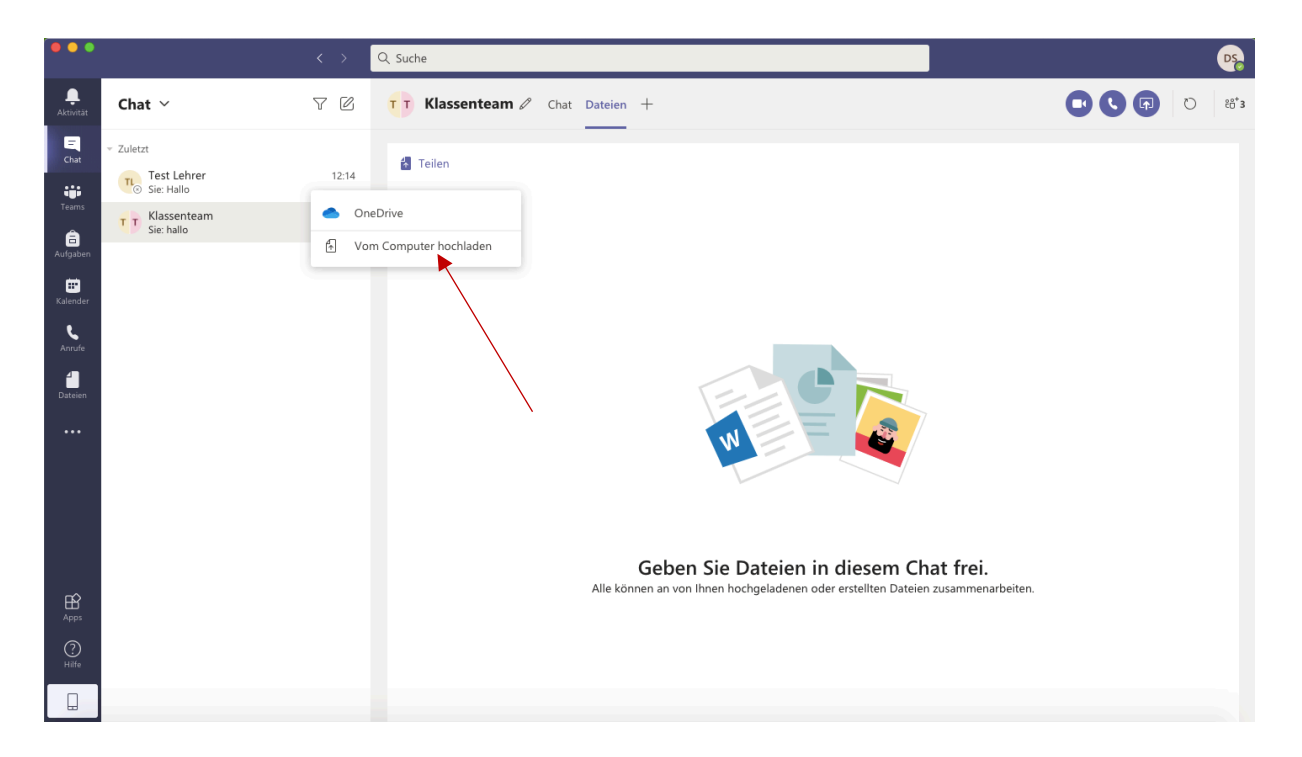

2. Die Datei kann entweder aus OneDrive oder Vom Computer hochgeladen werden. Auf die entsprechende Auswahl klicken.

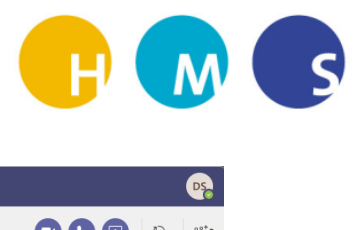

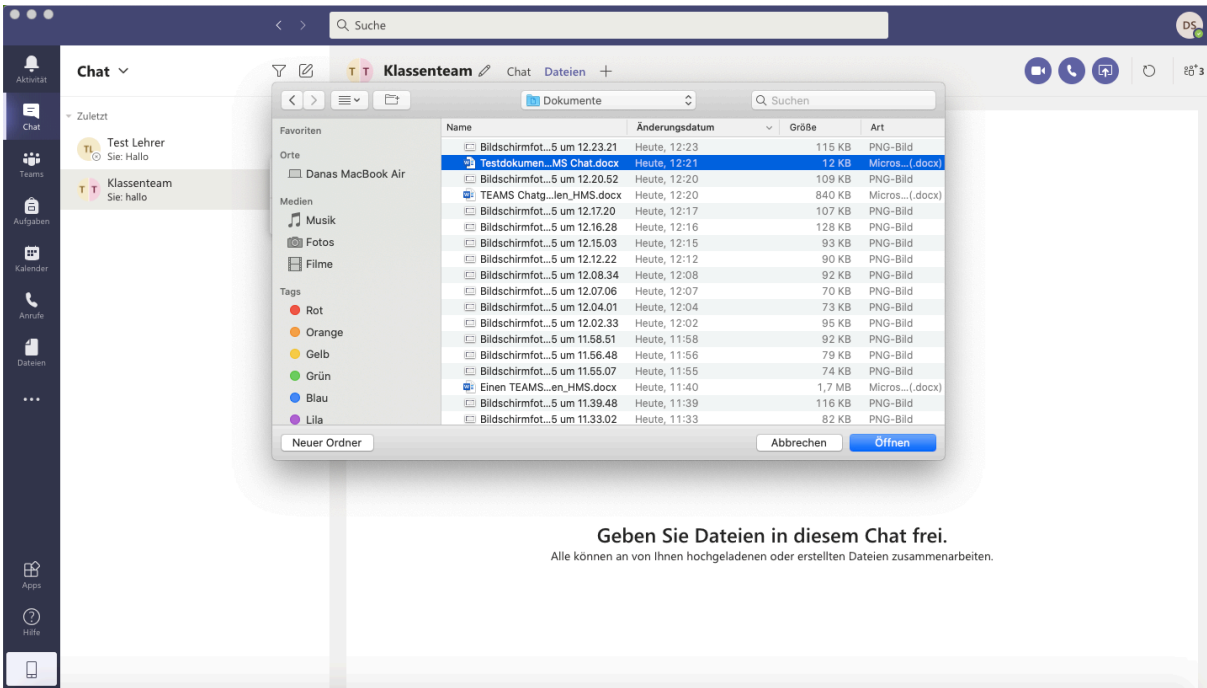

3. Die Zieldatei auf dem Computer suchen und "Öffnen" klicken.

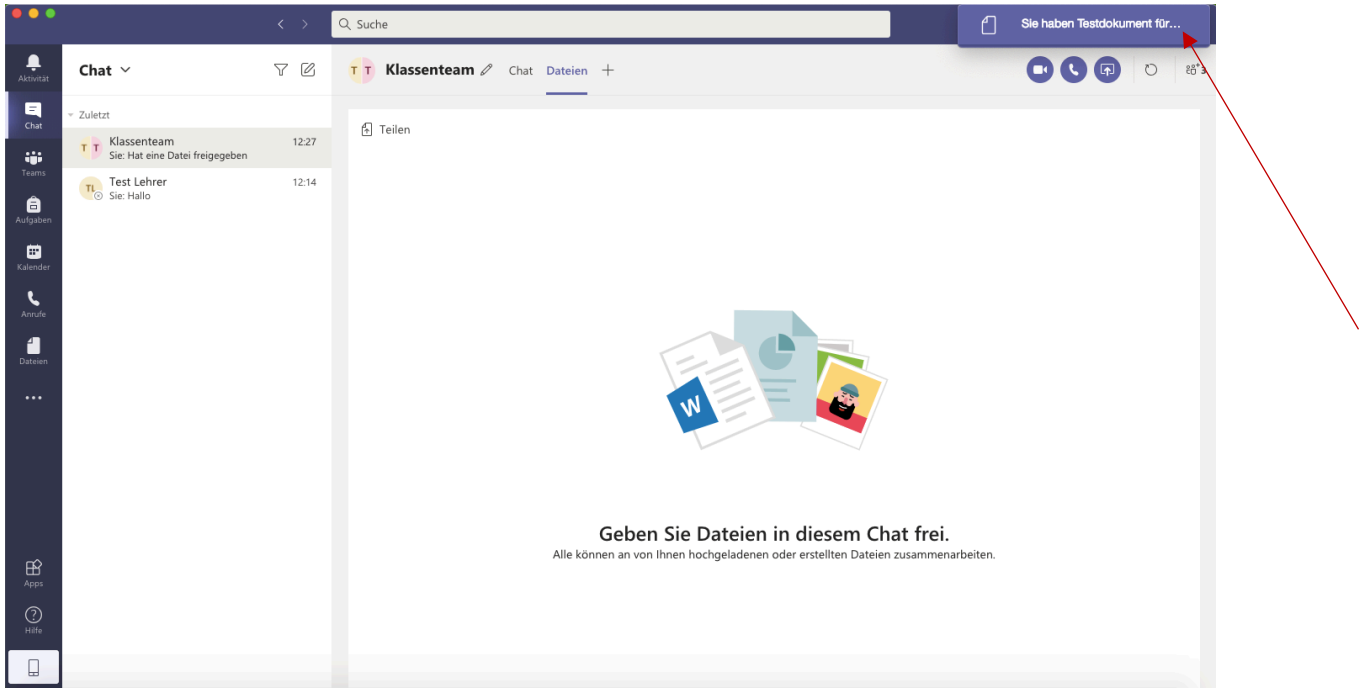

4. Zieldatei wird hochgeladen.

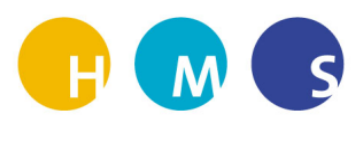

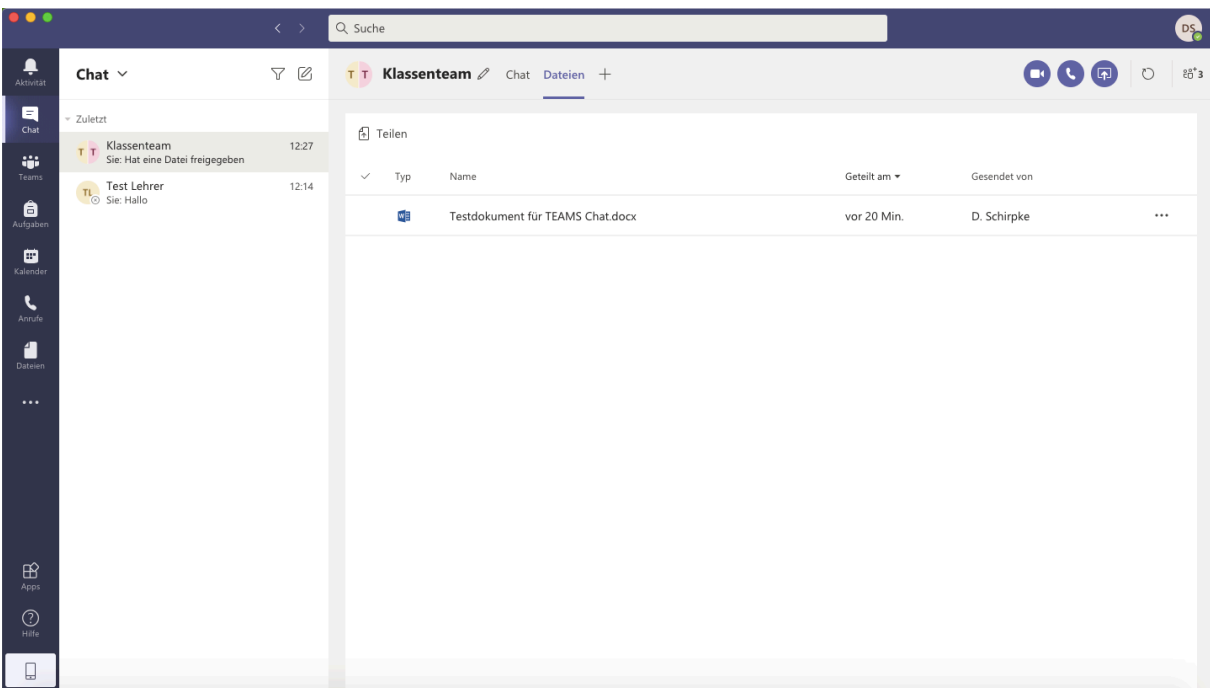

5. Das Dokument kann nun von allen Teilnehmern des Chats bearbeitet.

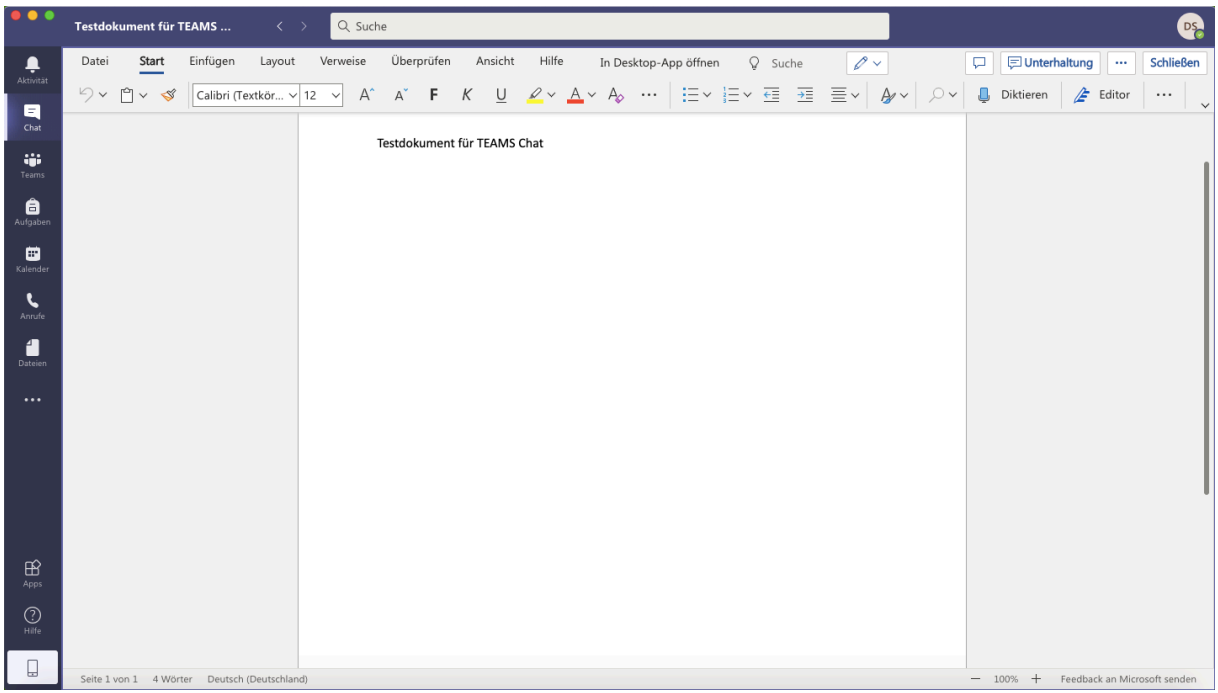

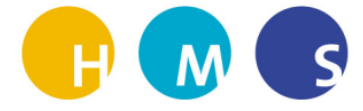

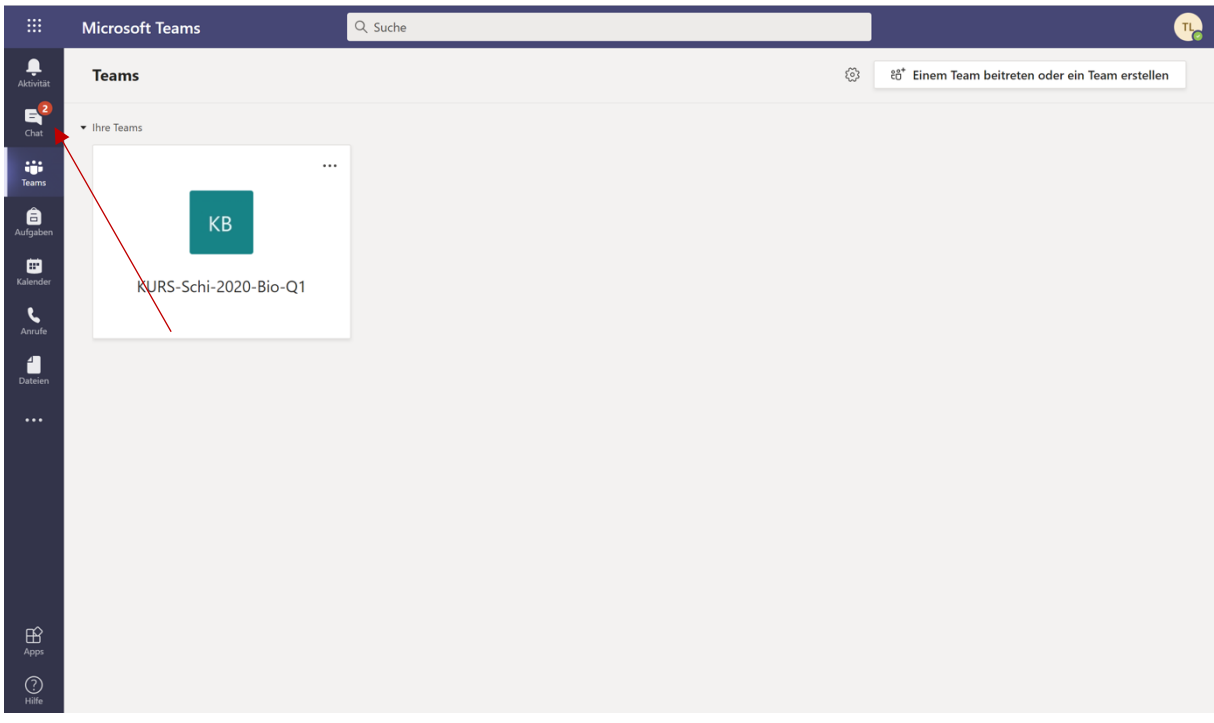

**Blickpunktwechsel zur anderen Person (Testperson), die im Chat ist:**

Der Chat zeigt 2 neue Nachrichten an.

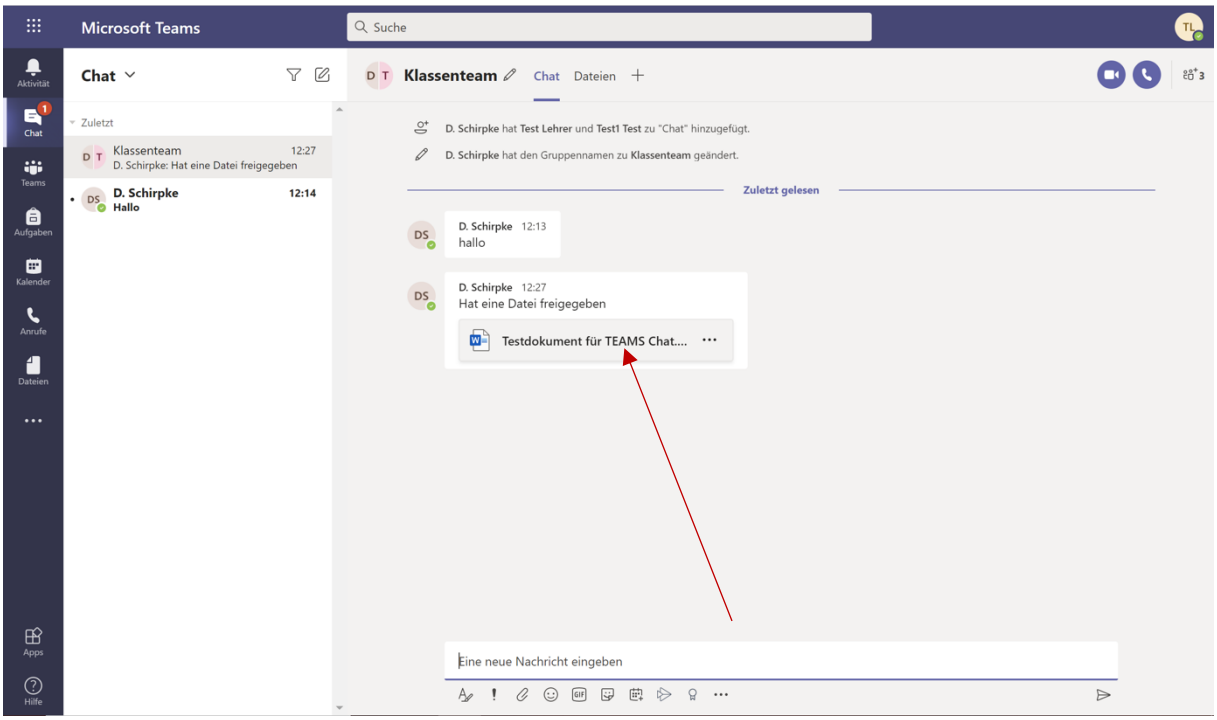

Das hochgeladene Dokument erscheint im Chat und kann per Klick direkt geöffnet werden.

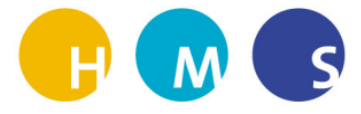

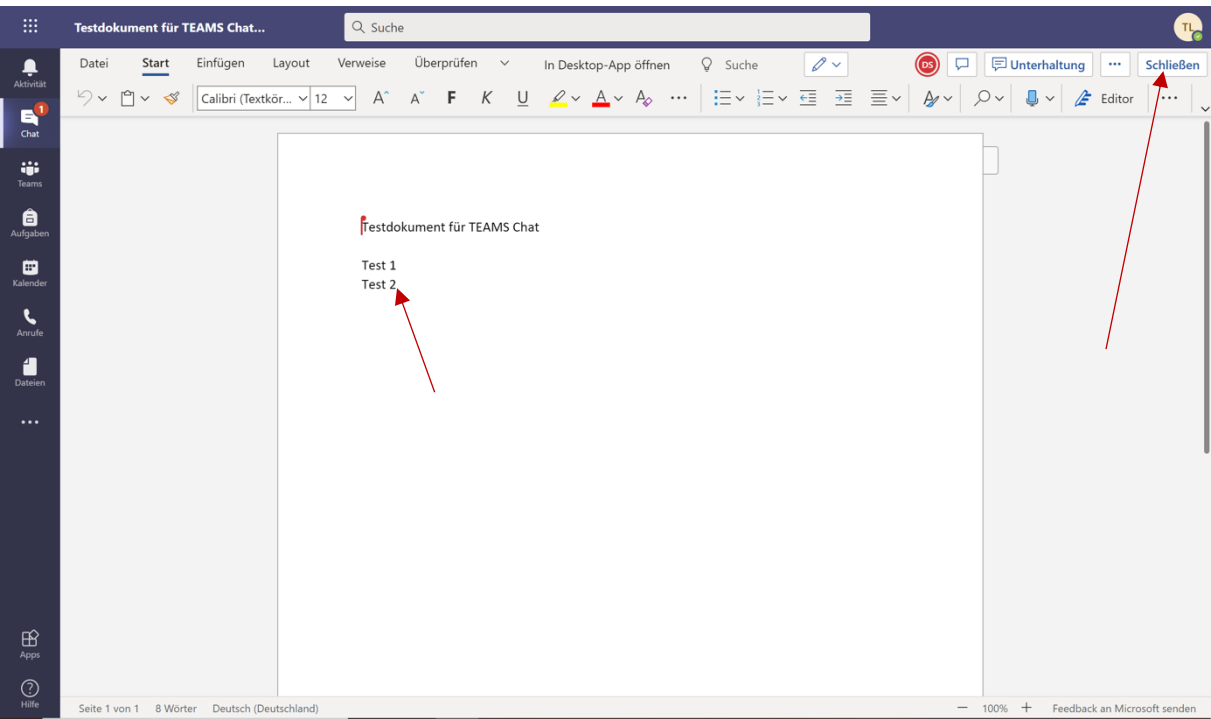

Im Dokument ist erkennbar, dass DS die Überschrift "Testdokument für TEAMS Chat" eingegeben hat (rot markiert). Test 1 und Test 2 wurden von der Testperson hinzugefügt. Es ist kein speichern notwendig. Dies passiert automatisch.

Anschließend Klick auf "Schließen".